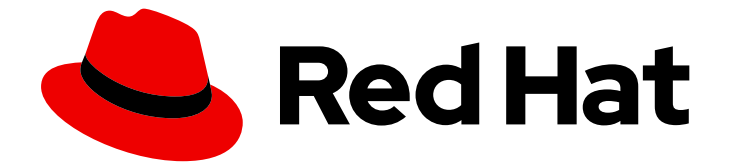

# Red Hat OpenStack Platform 16.1

ユーザーおよびアイデンティティー管理ガイド

ユーザーの管理と keystone 認証

Last Updated: 2023-11-07

# Red Hat OpenStack Platform 16.1 ユーザーおよびアイデンティティー管理 ガイド

ユーザーの管理と keystone 認証

OpenStack Team rhos-docs@redhat.com

# 法律上の通知

Copyright © 2023 Red Hat, Inc.

The text of and illustrations in this document are licensed by Red Hat under a Creative Commons Attribution–Share Alike 3.0 Unported license ("CC-BY-SA"). An explanation of CC-BY-SA is available at

http://creativecommons.org/licenses/by-sa/3.0/

. In accordance with CC-BY-SA, if you distribute this document or an adaptation of it, you must provide the URL for the original version.

Red Hat, as the licensor of this document, waives the right to enforce, and agrees not to assert, Section 4d of CC-BY-SA to the fullest extent permitted by applicable law.

Red Hat, Red Hat Enterprise Linux, the Shadowman logo, the Red Hat logo, JBoss, OpenShift, Fedora, the Infinity logo, and RHCE are trademarks of Red Hat, Inc., registered in the United States and other countries.

Linux ® is the registered trademark of Linus Torvalds in the United States and other countries.

Java ® is a registered trademark of Oracle and/or its affiliates.

XFS ® is a trademark of Silicon Graphics International Corp. or its subsidiaries in the United States and/or other countries.

MySQL<sup>®</sup> is a registered trademark of MySQL AB in the United States, the European Union and other countries.

Node.js ® is an official trademark of Joyent. Red Hat is not formally related to or endorsed by the official Joyent Node.js open source or commercial project.

The OpenStack ® Word Mark and OpenStack logo are either registered trademarks/service marks or trademarks/service marks of the OpenStack Foundation, in the United States and other countries and are used with the OpenStack Foundation's permission. We are not affiliated with, endorsed or sponsored by the OpenStack Foundation, or the OpenStack community.

All other trademarks are the property of their respective owners.

# 概要

アプリケーション認証情報、ユーザー、ロール、プロジェクト、およびクォータを管理します。

# 目次

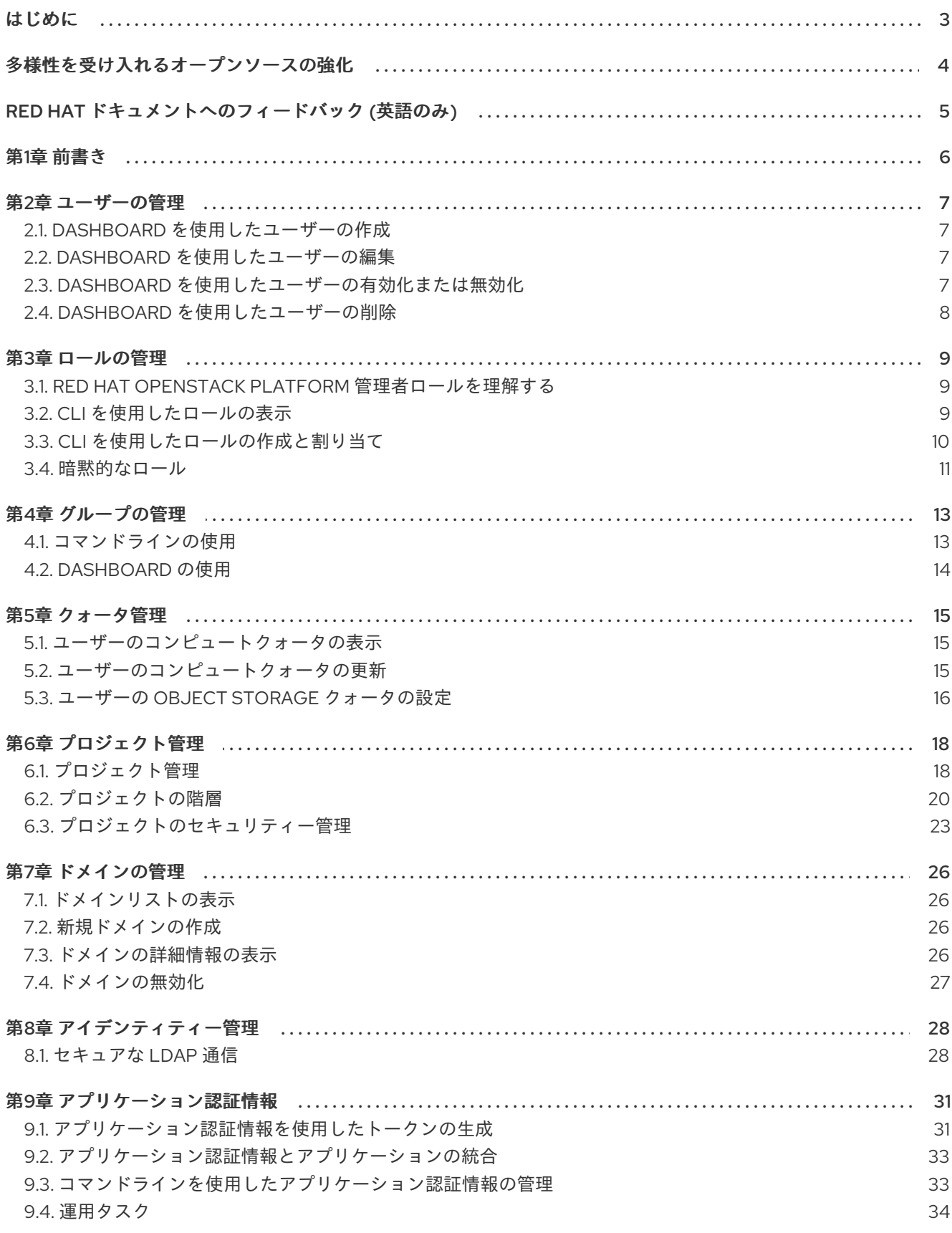

はじめに

<span id="page-6-0"></span>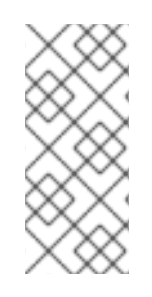

# 注記

インスタンスの作成中に、ロールベースのアクセス制御 (RBAC) 共有セキュリティーグ ループをインスタンスに直接適用することはできません。RBAC 共有セキュリティーグ ループをインスタンスに適用するには、最初にポートを作成し、共有セキュリティーグ ループをそのポートに適用してから、そのポートをインスタンスに割り当てる必要があ ります[。セキュリティーグループのポートへの追加](https://access.redhat.com/documentation/ja-jp/red_hat_openstack_platform/16.1/html/creating_and_managing_instances/index#adding-a-security-group-to-a-port_instances) を参照してください。

# 多様性を受け入れるオープンソースの強化

<span id="page-7-0"></span>Red Hat では、コード、ドキュメント、Web プロパティーにおける配慮に欠ける用語の置き換えに取り 組んでいます。まずは、マスター (master)、スレーブ (slave)、ブラックリスト (blacklist)、ホワイトリ スト (whitelist) の 4 つの用語の置き換えから始めます。この取り組みは膨大な作業を要するため、今後 [の複数のリリースで段階的に用語の置き換えを実施して参ります。詳細は、](https://www.redhat.com/en/blog/making-open-source-more-inclusive-eradicating-problematic-language)Red Hat CTO である Chris Wright のメッセージ を参照してください。:leveloffset: +0

# RED HAT ドキュメントへのフィードバック (英語のみ)

<span id="page-8-0"></span>Red Hat ドキュメントに対するご意見をお聞かせください。ドキュメントの改善点があればお知らせく ださい。

#### ドキュメントへのダイレクトフィードバック (DDF) 機能の使用 (英語版のみ)

特定の文章、段落、またはコードブロックに対して直接コメントを送付するには、DDF の Add Feedback 機能を使用してください。なお、この機能は英語版のドキュメントでのみご利用いただけま す。

- 1. Multi-page HTML 形式でドキュメントを表示します。
- 2. ドキュメントの右上隅に Feedback ボタンが表示されていることを確認してください。
- 3. コメントするテキスト部分をハイライト表示します。
- 4. Add Feedback をクリックします。
- 5. Add Feedback フィールドにコメントを入力します。
- 6. オプション: ドキュメントチームが問題の詳細を確認する際に使用できるメールアドレスを記入 してください。
- 7. Submit をクリックします。

# 第1章 前書き

<span id="page-9-0"></span>Identity サービス

クラウドの管理者は、プロジェクト、ユーザー、ロールを管理することができます。

プロジェクトとは、リソースの集合が含まれる組織単位のことです。プロジェクト内のロールにユー ザーを割り当てることができます。ロールは、特定のプロジェクト内のリソースに対してユーザーが実 行できるアクションを定義します。ユーザーは、複数のプロジェクトのロールに割り当てることができ ます。

各 Red Hat OpenStack (RHOSP) デプロイメントには、プロジェクト内のロールに割り当てられたユー ザーが少なくとも 1 人含まれている必要があります。クラウド管理者は、次の操作を実行できます。

- プロジェクトとユーザーを追加、更新、および削除する。
- ユーザーを1つまたは複数のロールに割り当て、これらの割り当てを変更または削除する。
- プロジェクトとユーザーを個別に管理する。

Identity サービス (keystone) でユーザー認証を設定して、サービスおよびエンドポイントへのアクセス を制御することも可能です。Identity サービスでは、トークンベースの認証が提供され、LDAP と Active Directory と統合することができるため、ユーザーとアイデンティティーを外部で管理し、 Identity サービスとユーザーデータを同期できます。

# 第2章 ユーザーの管理

<span id="page-10-0"></span>クラウド管理者は、Dashboard でユーザーの追加、変更、削除ができます。ユーザーは、1 つまたは複 数のプロジェクトに所属することができます。プロジェクトとユーザーは、個別に管理することが可能 です。

# <span id="page-10-1"></span>2.1. DASHBOARD を使用したユーザーの作成

主プロジェクトおよびロールをユーザーに割り当てることができます。OpenStack Dashboard (horizon) を使用して作成するユーザーは、デフォルトで Identity サービスのユーザーです。Identity サービスに含まれる LDAP プロバイダーを設定することで、Active Directory ユーザーを統合できま す。

#### 手順

- 1. 管理ユーザーとして Dashboard にログインします。
- 2. Identity > Usersを選択します。
- 3. Create Userをクリックします。
- 4. ユーザーのユーザー名、メールアドレス、仮のパスワードを入力します。
- 5. Primary Project のリストからプロジェクトを選択します。
- 6. Role の一覧からユーザーのロールを選択します。デフォルトのロールは **member** です。
- 7. Create Userをクリックします。

#### <span id="page-10-2"></span>2.2. DASHBOARD を使用したユーザーの編集

主プロジェクトなど、ユーザーの詳細を更新することができます。

#### 手順

- 1. 管理ユーザーとして Dashboard にログインします。
- 2. Identity > Usersを選択します。
- 3. Actions コラムで、Edit をクリックします。
- 4. Update User ウィンドウで、User Name、Email、Primary Project を更新できます。
- 5. ユーザーの更新 をクリックします。

#### <span id="page-10-3"></span>2.3. DASHBOARD を使用したユーザーの有効化または無効化

Dashboard でユーザーを無効にすることができます。このアクションは、ユーザーの削除とは異なり、 元に戻すことができます。

制限

- 一度に複数のユーザーを無効または有効にできません。
- ユーザーの主プロジェクトをアクティブに設定できません。

その結果、無効にしたユーザーは次のことができなくなります。

- Dashboard にログインする。
- RHOSP サービスにアクセスする。
- Dashboard でユーザープロジェクトアクションを実行する。

#### 手順

- 1. Dashboard に管理ユーザーとしてログインして Identity > Usersを選択します。
- 2. Actions コラムでドロップダウンリストをクリックし、Enable User または Disable User を選 択します。これにより、Enabled コラムの値が **True** または **False** に更新されます。

# <span id="page-11-0"></span>2.4. DASHBOARD を使用したユーザーの削除

他のユーザーを削除するには、管理者ロールを持つユーザーである必要があります。このアクションを 元に戻すことはできません。

- 1. Dashboard に管理ユーザーとしてログインしてアイデンティティー > ユーザーを選択します。
- 2. 削除するユーザーを選択します。
- 3. Delete Usersをクリックします。Confirm Delete Usersウィンドウが表示されます。
- 4. Delete Usersをクリックしてアクションを確認します。

# 第3章 ロールの管理

<span id="page-12-0"></span>Red Hat OpenStack Platform (RHOSP) はロールベースアクセス制御 (RBAC) のメカニズムを使用し て、リソースへのアクセスを管理します。ロールは、ユーザーが実行可能なアクションを定義します。 デフォルトでは、事前定義された 2 つのロールがあります。

- プロジェクトにアタッチするメンバーロール
- 管理者以外のユーザーが環境を管理できるようにする管理者ロール

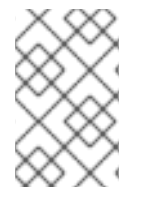

#### 注記

Identity サービス (keystone) には、ロールリストに表示される **reader** ロールも追加され ています。**reader** ロールは他の OpenStack プロジェクトに統合されておらず、サービ ス間で一貫性のない権限が提供されるため、使用しないでください。

また、環境に固有のカスタムロールを作成することもできます。

### <span id="page-12-1"></span>3.1. RED HAT OPENSTACK PLATFORM 管理者ロールを理解する

ユーザーに **admin** のロールを割り当てると、このユーザーには、任意のプロジェクトの任意のリソー スを表示、変更、作成、または削除する権限があります。このユーザーは、公開されている Glance イ メージやプロバイダーネットワークなど、プロジェクト間でアクセスできる共有リソースを作成できま す。さらに、**admin** ロールを持つユーザーは、ユーザーを作成または削除し、ロールを管理できます。

ユーザーに **admin** ロールを割り当てるプロジェクトは、**openstack** コマンドが実行されるデフォルト のプロジェクトです。たとえば、**development** という名前のプロジェクトの **admin** ユーザーが次のコ マンドを実行すると、**internal-network** という名前のネットワークが **development** プロジェクトに作 成されます。

openstack network create internal-network

**admin** ユーザーは、**--project** パラメーターを使用して、任意のプロジェクトに **internal-network** を作 成できます。

openstack network create internal-network --project testing

### <span id="page-12-2"></span>3.2. CLI を使用したロールの表示

管理者は、既存のロールの詳細を表示できます。

#### 手順

1. 使用可能な事前定義済みロールをリスト表示します。

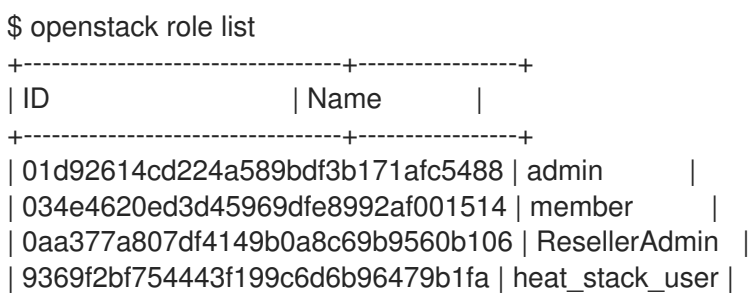

| cfea5760d9c948e7b362abc1d06e557f | reader | | d5cb454559e44b47aaa8821df4e11af1 | swiftoperator | | ef3d3f510a474d6c860b4098ad658a29 | service | +----------------------------------+-----------------+

- 2. 指定したロールの詳細を表示します。
	- \$ openstack role show admin

#### Example

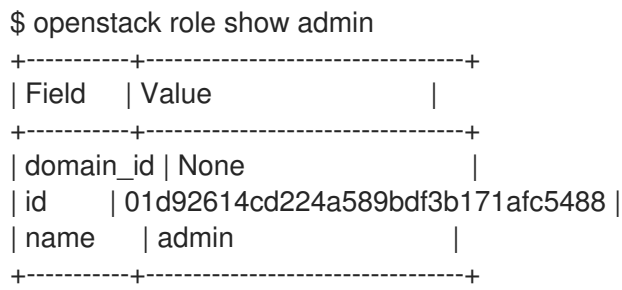

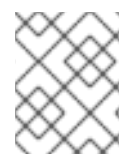

#### 注記

各ロールに関連付けられた権限に関する情報を取得するには、各 API 呼び出しへのアク セスを監査する必要があります。詳細は、API [アクセスの監査](https://access.redhat.com/documentation/ja-jp/red_hat_openstack_platform/16.1/html/security_and_hardening_guide/policies#auditing-api-access_policies) を参照してください。

# <span id="page-13-0"></span>3.3. CLI を使用したロールの作成と割り当て

管理者は、次の一連のコマンドを使用して、Identity サービス (keystone) クライアントを使用してロー ルを作成および管理できます。各 Red Hat OpenStack Platform デプロイメントには、最低でもプロ ジェクト、ユーザー、ロールが1つずつあり、それらが連携している必要があります。

複数のプロジェクトにユーザーを割り当てることができます。複数のプロジェクトにユーザーを割り当 てるには、ロールを作成して、ユーザーとプロジェクトのペアにそのロールを割り当てます。

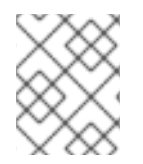

#### 注記

ユーザー、ロール、またはプロジェクトの指定には、名前または ID のいずれかを使用で きます。

#### 手順

1. **new-role** ロールを作成します。

\$ openstack role create <role\_name>

- 2. プロジェクトにユーザーを割り当てるには、まず以下のコマンドを使用して、ユーザー、ロー ル、およびプロジェクト名または ID を見つけます。
	- openstack user list
	- openstack role list
	- openstack project list

3. ユーザーとプロジェクトのペアにロールを割り当てます。

\$ openstack role add <role\_name> --user <user\_name> --project <project\_name>

以下の例では、**demo** プロジェクトの **admin** ユーザーに **admin** ロールを割り当てています。

\$ openstack role add admin --user admin --project demo

4. **admin** ユーザーのロール割り当てを確認します。

\$ openstack role assignment list --user <user\_name> --project <project\_name> --names

以下の例では、**admin** ユーザーが **admin** ロールで **demo** プロジェクトに割り当てられている ことを確認します。

\$ openstack role assignment list --user admin --project demo --names

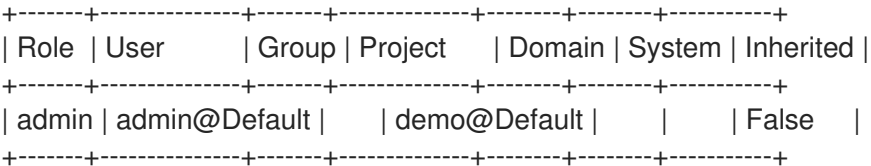

# <span id="page-14-0"></span>3.4. 暗黙的なロール

Identity サービス (keystone) は、ユーザーが特定のロールに割り当てられていることを確認してアクセ ス制御を適用します。Identity サービスは暗黙的なロール割り当てを使用します。ユーザーをロールに 明示的に割り当てると、ユーザーは追加のロールにも暗黙的に割り当てられます。Red Hat OpenStack Platform での、デフォルトの暗黙的なロールを表示することができます。

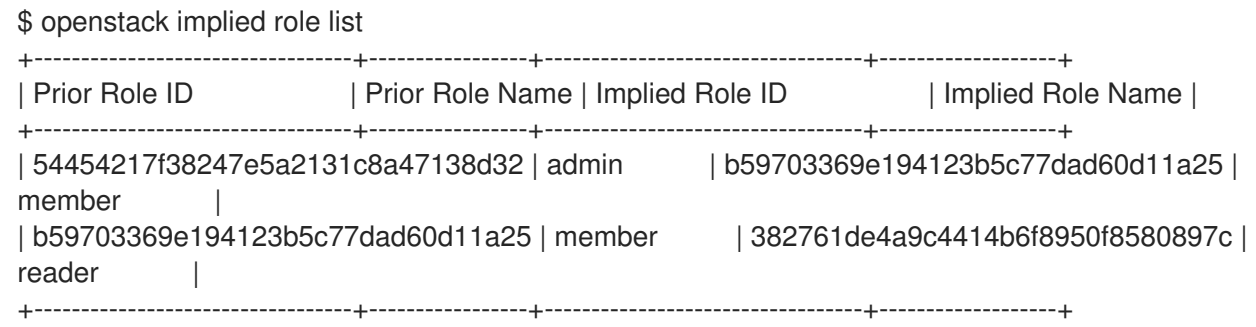

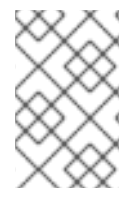

#### 注記

Identity サービス (keystone) には、ロールリストに表示される **reader** ロールも追加され ています。**reader** ロールは他の OpenStack サービスに統合されておらず、サービス間 で一貫性のない権限が提供されるため、使用しないでください。

より高い権限を持つロールには、より低い権限を持つロールに関連付けられた権限が含まれます。上記 のデフォルトの暗黙的なロールでは、admin には member が、member には reader が含まれます。暗 黙的なロールを使用すると、ユーザーのロール割り当てが累積的に処理されるため、ユーザーは下位 ロールを継承します。

3.4.1. 暗黙的なロールの作成

カスタムロールを使用する場合は、暗黙的な関連付けを作成できます。

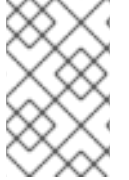

### 注記

新たなロールを作成する場合、デフォルトではこのロールには **member** ロールと同じア クセスポリシーが設定されます。カスタムロールの一意のポリシーの作成について は[、アクセス制御にポリシーファイルを使用する](https://access.redhat.com/documentation/ja-jp/red_hat_openstack_platform/16.1/html/security_and_hardening_guide/policies#sect-policy-syntax) を参照してください。

#### 手順

● 次のコマンドを使用して、別のロールに含まれるロールを指定します。

\$ openstack implied role create manager --implied-role poweruser +------------+----------------------------------+ | Field | Value | | +------------+----------------------------------+ | implies | ab0b966e0e5e411f8d8b0cc6c26fefd1 | | prior\_role | 880761f64bff4e4a8923efda73923b7a | +------------+----------------------------------+

#### 検証

すべての暗黙的なロールをリスト表示します。  $\bullet$ 

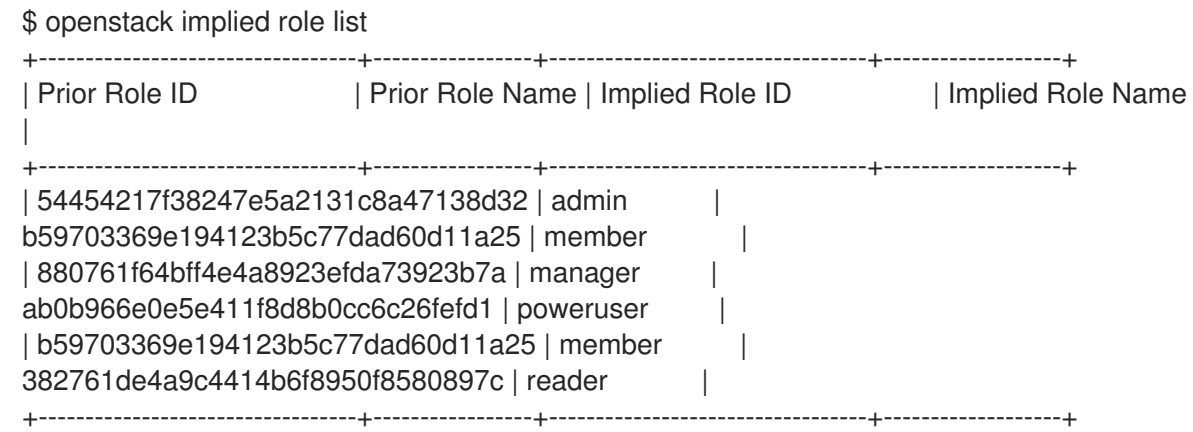

暗黙的な関連付けに誤りがある場合は、変更を元に戻すことができます。

openstack implied role delete manager --implied-role poweruser

# 第4章 グループの管理

<span id="page-16-0"></span>Identity サービス (keystone) グループを使用すると、一定のパーミッションを複数のユーザーアカウン トに割り当てることができます。

# <span id="page-16-1"></span>4.1. コマンドラインの使用

グループを作成し、グループに権限を割り当てます。グループのメンバーは、グループに割り当てたも のと同じ権限を継承します。

1. **grp-Auditors** というグループを作成します。

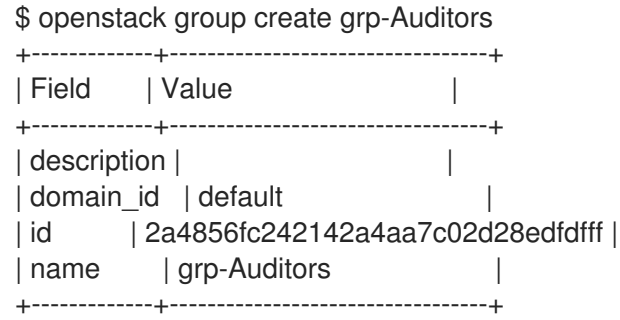

2. keystone グループのリストを表示します。

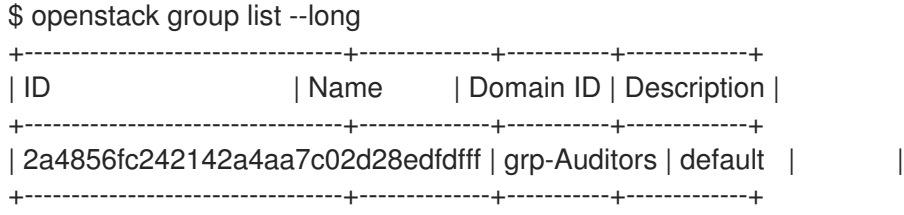

3. **member** ロールを使用して **demo** プロジェクトにアクセスするための **grp-Auditors** グループ パーミッションを付与します。

\$ openstack role add member --group grp-Auditors --project demo

4. 既存のユーザー **user1** を **grp-Auditors** グループに追加します。

\$ openstack group add user grp-Auditors user1 user1 added to group grp-Auditors

5. **user1** が **grp-Auditors** のメンバーであることを確認します。

\$ openstack group contains user grp-Auditors user1 user1 in group grp-Auditors

6. **user1** に割り当てられている有効なパーミッションを確認します。

\$ openstack role assignment list --effective --user user1

+----------------------------------+----------------------------------+-------+--------------------------------

--+--------+-----------+ | Role | User | Group | Project | Domain |

Inherited |

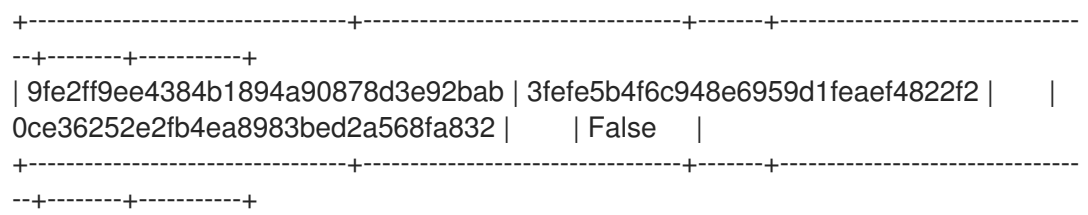

# <span id="page-17-0"></span>4.2. DASHBOARD の使用

Dashboard を使用して keystone グループのメンバーシップを管理することができます。ただし、グ ループにロール権限を割り当てるには、コマンドラインを使用する必要があります。詳細について は[、コマンドラインの使用](#page-16-1) を参照してください。

4.2.1. グループの作成

- 1. 管理者権限を持つユーザーとして Dashboard にログインします。
- 2. Identity > Groupsを選択します。
- 3. +Create Group をクリックします。
- 4. グループの名前と説明を入力します。
- 5. Create Group をクリックします。

4.2.2. グループメンバーシップの管理

Dashboard を使用して keystone グループのメンバーシップを管理できます。

- 1. 管理者権限を持つユーザーとして Dashboard にログインします。
- 2. Identity > Groupsを選択します。
- 3. 編集するグループの Manage Membersをクリックします。
- 4. Add users を使用して、グループにユーザーを追加します。ユーザーを削除する場合には、そ のユーザーのチェックボックスを選択して、Remove users をクリックします。

# 第5章 クォータ管理

<span id="page-18-0"></span>クラウド管理者は、プロジェクトのクォータを設定、管理できます。各プロジェクトには、リソースが 割り当てられており、プロジェクトユーザーには、これらのリソースを使用するパーミッションが付与 されます。これにより、相互のパーミッションやリソースを干渉することなく、複数のプロジェクトが 単一のクラウドを使用できます。リソースクォータのセットは、新規プロジェクトの作成時に事前設定 されます。クォータには、プロジェクトに割り当て可能な仮想 CPU、インスタンス、RAM、および Floating IP の数量が含まれます。クォータは、プロジェクトレベルと、プロジェクトのユーザーレベル の両方で実行できます。Dashboard を使用して新規/既存のプロジェクトの Compute または Block Storage のクォータを設定または変更することができます。詳細は、6章 [プロジェクト管理](#page-24-0)を参照して ください。

# <span id="page-18-1"></span>5.1. ユーザーのコンピュートクォータの表示

ユーザーに現在設定されているクォータの値をリスト表示するには、以下のコマンドを実行します。

\$ nova quota-show --user [USER] --tenant [TENANT]

#### 例

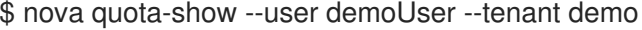

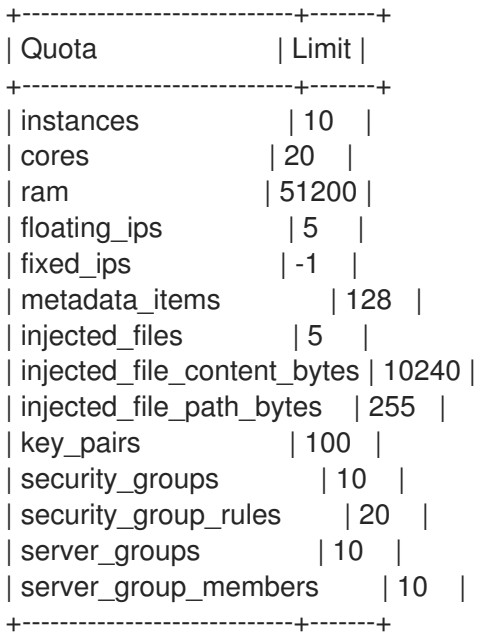

# <span id="page-18-2"></span>5.2. ユーザーのコンピュートクォータの更新

特定のクォータ値を更新するには、以下のコマンドを実行します。

\$ nova quota-update --user [USER] --[QUOTA\_NAME] [QUOTA\_VALUE] [TENANT] \$ nova quota-show --user [USER] --tenant [TENANT]

例

\$ nova quota-update --user demoUser --floating-ips 10 demo \$ nova quota-show --user demoUser --tenant demo

+-----------------------------+-------+

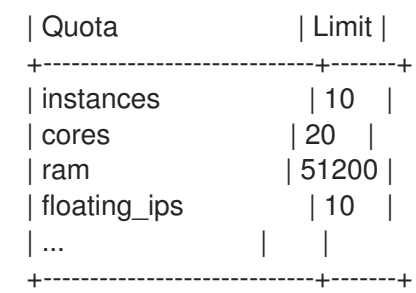

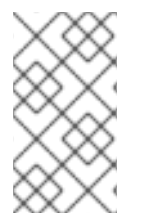

# 注記

quota-update コマンドのオプションリストを表示するには、以下を実行します。

\$ nova help quota-update

# <span id="page-19-0"></span>5.3. ユーザーの OBJECT STORAGE クォータの設定

オブジェクトストレージクォータは、以下のカテゴリーに分類できます。

- コンテナークォータ:合計サイズ (バイト単位) または単一のコンテナーで保存可能なオブジェ クト数を制限します。
- アカウントクォータ: Object Storage サービスでユーザーが利用可能な合計サイズ (バイト単位) を制限します。

コンテナークォータまたはアカウントクォータのいずれかを設定するには、Object Storage プロキシー サーバーにおいて、**proxy-server.conf** ファイルの **[pipeline:main]** セクションに **container\_quotas** ま たは **account\_quotas** (または両方) のパラメーターを追加する必要があります。

[pipeline:main] pipeline = catch\_errors [...] tempauth container-quotas  $\setminus$ account-quotas slo dlo proxy-logging proxy-server

[filter:account\_quotas] use = egg:swift#account\_quotas

[filter:container\_quotas] use = egg:swift#container\_quotas

オブジェクトストレージクォータの表示および更新には、以下のコマンドを使用します。プロジェクト に含まれるすべてのユーザーには、そのプロジェクトに指定されているクォータが表示されます。プロ ジェクトに設定されているオブジェクトストレージのクォータを更新するには、そのプロジェクトの ResellerAdmin のロールが必要です。

アカウントクォータを表示するには、以下のコマンドを実行します。

# swift stat

Account: AUTH\_b36ed2d326034beba0a9dd1fb19b70f9 Containers: 0 Objects: 0 Bytes: 0 Meta Quota-Bytes: 214748364800

X-Timestamp: 1351050521.29419 Content-Type: text/plain; charset=utf-8 Accept-Ranges: bytes

クォータを更新するには、以下を実行します。

# swift post -m quota-bytes:<BYTES>

たとえば、アカウントに 5 GB のクォータを指定します。

# swift post -m quota-bytes:5368709120

# 第6章 プロジェクト管理

# <span id="page-21-1"></span><span id="page-21-0"></span>6.1. プロジェクト管理

クラウド管理者は、プロジェクトを作成、管理することができます。プロジェクトは共有仮想リソース のプールで、OpenStack のユーザーおよびグループを割り当てることができます。各プロジェクトで共 有仮想リソースのクォータを設定できます。Red Hat OpenStack Platform では、相互に権限およびリ ソースが干渉しない複数のプロジェクトを作成できます。ユーザーは、複数のプロジェクトに割り当て ることができます。各ユーザーには、割り当てられた各プロジェクトに指定されたロールが設定されて いる必要があります。

#### 6.1.1. プロジェクトの作成

プロジェクトを作成し、プロジェクトにメンバーを追加し、プロジェクトリソースの制限を設定しま す。

- 1. 管理者権限を持つユーザーとして Dashboard にログインします。
- 2. Identity > Projectsを選択します。
- 3. Create Project をクリックします。
- 4. Project Information タブで、プロジェクトの名前と説明を入力します。デフォルト で、Enabled のチェックボックスが選択されています。
- 5. プロジェクトへのメンバーの追加は、Project Members タブの All Usersリストから行いま す。
- 6. Quotas タブで、プロジェクトのリソースの上限を指定します。
- 7. Create Project をクリックします。

#### 6.1.2. プロジェクトの編集

プロジェクトを編集して名前や説明を変更したり、プロジェクトを有効化または一時的に無効化した り、プロジェクトのメンバーを更新したりすることができます。

- 1. 管理者権限を持つユーザーとして Dashboard にログインします。
- 2. Identity > Projectsを選択します。
- 3. プロジェクトの Actions コラムで、下向きの三角をクリックして Edit Project をクリックしま す。
- 4. Edit Project ウィンドウでプロジェクトを更新して名前や説明を変更したり、プロジェクトを 有効化または一時的に無効化したりすることができます。
- 5. Project Members タブで、必要に応じてメンバーをプロジェクトに追加または削除します。
- 6. Save をクリックします。

#### 注記

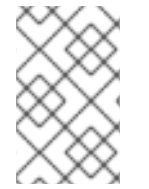

デフォルトで、Enabled のチェックボックスが選択されています。プロジェクトを一時 的に無効にするには、Enabled のチェックボックスのチェックマークを外します。無効 なプロジェクトを有効にするには、Enabled チェックボックスを選択します。

- 6.1.3. プロジェクトの削除
	- 1. 管理者権限を持つユーザーとして Dashboard にログインします。
	- 2. Identity > Projectsを選択します。
	- 3. 削除するプロジェクトを選択します。
	- 4. Delete Projectsをクリックします。Confirm Delete Projectsウィンドウが表示されます。
	- 5. Delete Projectsをクリックしてアクションを確認します。

プロジェクトが削除され、ユーザーとのペアリングの関連付けは解除されます。

6.1.4. プロジェクトクォータの更新

クォータとは、クラウドリソースを最適化するためにプロジェクトごとに設定する操作の制約のことで す。クォータを設定して、通知なしにプロジェクトのリソースが使い果たされないようにします。 クォータは、プロジェクトレベルとプロジェクトのユーザーレベルの両方で適用できます。

- 1. 管理者権限を持つユーザーとして Dashboard にログインします。
- 2. Identity > Projectsを選択します。
- 3. プロジェクトの Actions コラムで、下向きの三角をクリックして Modify Quotas をクリックし ます。
- 4. Quota タブで、必要に応じてプロジェクトクォータを変更します。
- 5. 保存 をクリックします。

6.1.5. アクティブなプロジェクトの変更

Dashboard を使用してプロジェクトのオブジェクトを操作できるように、プロジェクトをアクティブな プロジェクトとして設定します。プロジェクトをアクティブなプロジェクトとして設定するには、プロ ジェクトのメンバーである必要があります。また、Set as Active Projectオプションを有効にするに は、ユーザーが複数のプロジェクトのメンバーである必要があります。プロジェクトを再度有効にしな い限り、無効なプロジェクトをアクティブなプロジェクトとして設定することはできません。

- 1. 管理者権限を持つユーザーとして Dashboard にログインします。
- 2. Identity > Projectsを選択します。
- 3. プロジェクトの Actions コラムで、下向きの三角をクリックして Set as Active Projectをク リックします。
- 4. または、管理者権限のないユーザーで、プロジェクトの Actions コラムの下向きの三角をク リックして Set as Active Projectをクリックすると、このコラムのデフォルトアクションにな ります。

# <span id="page-23-0"></span>6.2. プロジェクトの階層

### 6.2.1. Identity サービスの階層型マルチテナンシー (HMT)

Identity サービス (keystone) のマルチテナンシーを使用して、プロジェクトを入れ子状にすることがで きます。マルチテナンシーにより、サブプロジェクトは親プロジェクトのロール割り当てを継承するこ とができます。

#### 6.2.1.1. プロジェクトとサブプロジェクトの作成

階層型マルチテナンシー (HMT) は keystone のドメインとプロジェクトを使用して実装することができ ます。まず最初に新規ドメインを作成して、そのドメイン内にプロジェクトを作成します。これで、そ のプロジェクトにサブプロジェクトを追加できるようになります。また、ユーザーをサブプロジェクト の **admin** ロールに追加すると、そのサブプロジェクトの管理者に昇格できます。

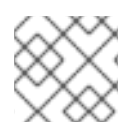

# 注記

keystone の使用する HMT の構造は、現在 Dashboard では表示されません。

1.**corp** という名前の keystone ドメインを新規作成します。

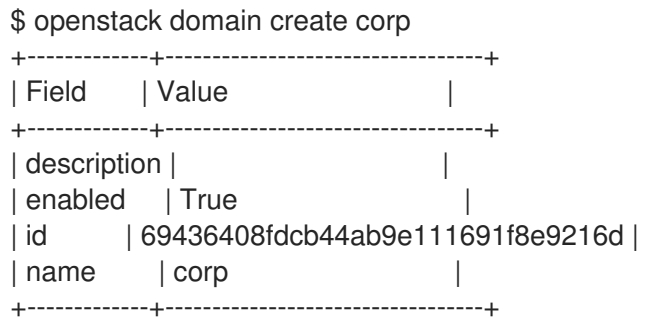

2.**corp** ドメイン内に親プロジェクト (**private-cloud**) を作成します。

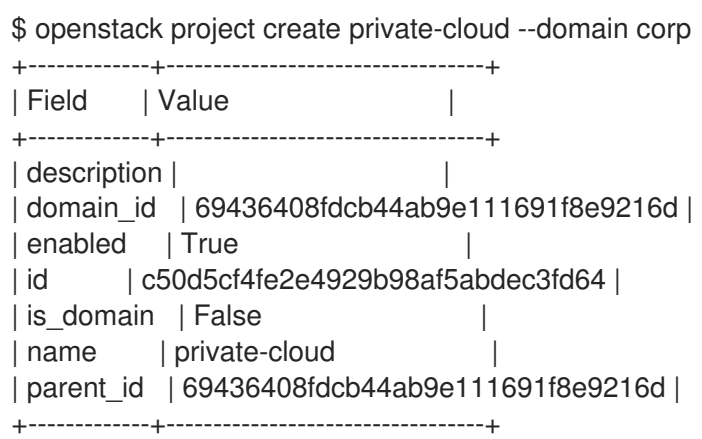

3.**private-cloud** の親プロジェクト内で **corp** ドメインも指定して、サブプロジェクト (**dev**) を作成しま す。

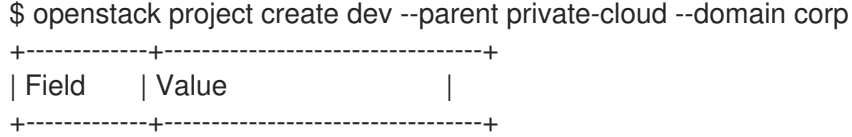

```
| description |
| domain_id | 69436408fdcb44ab9e111691f8e9216d |
| enabled | True | |
| id | 11fccd8369824baa9fc87cf01023fd87 |
| is_domain | False |
| name | dev |
| parent_id | c50d5cf4fe2e4929b98af5abdec3fd64 |
+-------------+----------------------------------+
```
4.**qa** という名前のサブプロジェクトをもう 1 つ作成します。

\$ openstack project create qa --parent private-cloud --domain corp +-------------+----------------------------------+ | Field | Value +-------------+----------------------------------+ | description | | domain\_id | 69436408fdcb44ab9e111691f8e9216d | | enabled | True | | id | b4f1d6f59ddf413fa040f062a0234871 | | is\_domain | False |  $| name | qa$  |  $|$ | parent\_id | c50d5cf4fe2e4929b98af5abdec3fd64 | +-------------+----------------------------------+

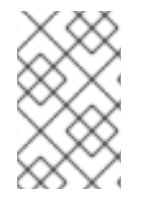

### 注記

Identity API を使用してプロジェクトの階層を確認することができます。詳しく は、[https://developer.openstack.org/api-ref/identity/v3/index.html?expanded=show](https://developer.openstack.org/api-ref/identity/v3/index.html?expanded=show-project-details-detail)project-details-detail を参照してください。

### 6.2.1.2. ユーザーへのアクセス権の付与

デフォルトでは、新規作成したプロジェクトにはロールは割り当てられません。親プロジェクトに対す るロールのパーミッションを割り当てるときに、**--inherited** フラグを指定して、サブプロジェクトが親 プロジェクトからパーミッションを継承するように指定できます。たとえば、親プロジェクトに対する **admin** ロールのアクセス権のあるユーザーには、サブプロジェクトへの **admin** アクセス権も付与され ます。

1.プロジェクトに割り当てられている既存のパーミッションを確認します。

\$ openstack role assignment list --project private-cloud

2.既存のロールを確認します。

\$ openstack role list +----------------------------------+-----------------+ | ID | Name | Name | Name | Name | Name | Name | Name | Name | Name | Name | Name | Name | Name | Name | Name | Name | Name | Name | Name | Name | Name | Name | Name | Name | Name | Name | Name | Name | Name | Name | Name +----------------------------------+-----------------+ | 01d92614cd224a589bdf3b171afc5488 | admin | | 034e4620ed3d45969dfe8992af001514 | member | | 0aa377a807df4149b0a8c69b9560b106 | ResellerAdmin | | 9369f2bf754443f199c6d6b96479b1fa | heat\_stack\_user | | cfea5760d9c948e7b362abc1d06e557f | reader |

| d5cb454559e44b47aaa8821df4e11af1 | swiftoperator | | ef3d3f510a474d6c860b4098ad658a29 | service |

+----------------------------------+-----------------+

3.ユーザーアカウント **user1** に、**private-cloud** プロジェクトに対するアクセス権を付与します。

\$ openstack role add --user user1 --user-domain corp --project private-cloud member

このコマンドを **--inherited** フラグを使用して再実行します。その結果、**user1** には **private-cloud** のサ ブプロジェクト (ロールの割り当てが継承されている) に対するアクセス権も付与されます。

\$ openstack role add --user user1 --user-domain corp --project private-cloud member --inherited

4.パーミッションの更新の結果を確認します。

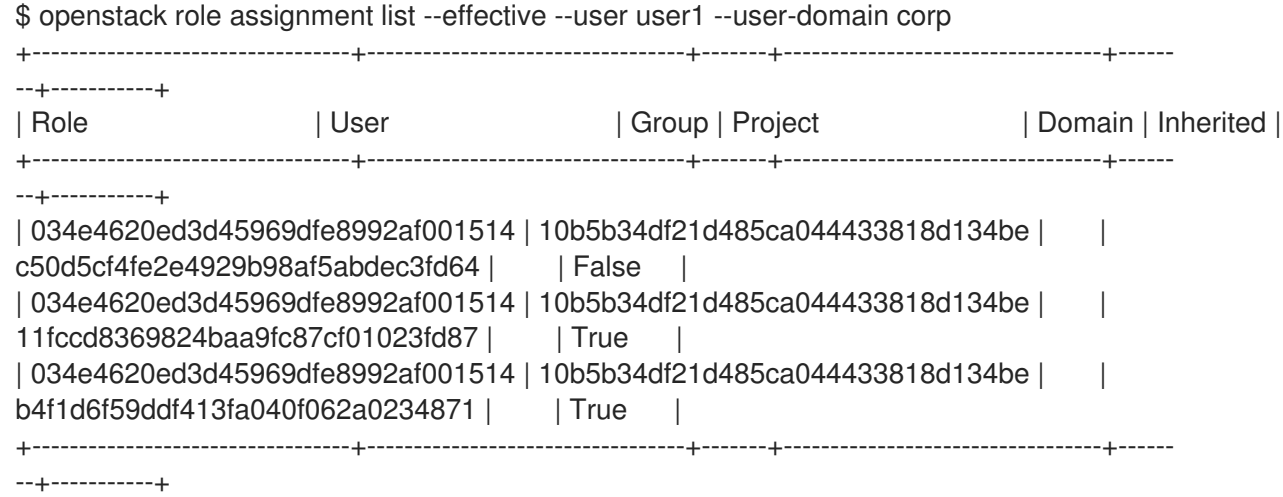

**user1** ユーザーは、**qa** プロジェクトと **dev** プロジェクトへのアクセス権を継承しています。さらに、**- -inherited** フラグが親プロジェクトに適用されたため、**user1** は後から作成されたサブプロジェクトに もアクセスできるようになりました。

#### 6.2.2. アクセス権の削除

明示的に割り当てられたパーミッションと継承されたパーミッションは別々に削除する必要がありま す。

1.明示的に割り当てられたロールからユーザーを削除します。

\$ openstack role remove --user user1 --project private-cloud member

2.変更の結果を確認します。継承されたパーミッションがまだ存在している点に注意してください。

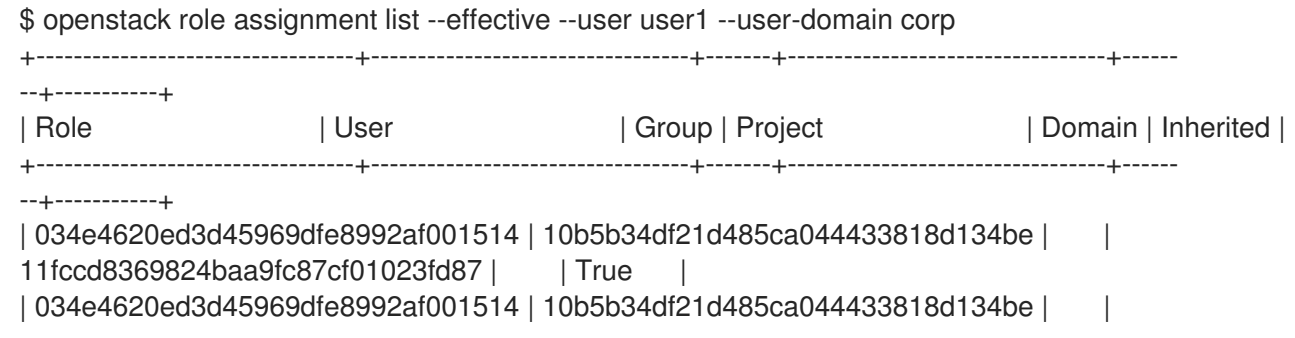

b4f1d6f59ddf413fa040f062a0234871 | | True

--+-----------+

3.継承されたパーミッションを削除します。

\$ openstack role remove --user user1 --project private-cloud member --inherited

4.変更の結果を確認します。継承されたパーミッションが削除され、出力が空になりました。

+----------------------------------+----------------------------------+-------+----------------------------------+------

\$ openstack role assignment list --effective --user user1 --user-domain corp

#### 6.2.3. ネスティングされたクォータ

現時点では、ネスティングされたクォータ はまだサポートされていません。そのため、クォータはプロ ジェクトとサブプロジェクトで別々に管理する必要があります。

#### 6.2.4. Reseller の概要

Reseller プロジェクトでは、複数のドメインを階層化することを目標としています。このようなドメイ ンでは、1 つのサブドメインは、完全に有効化された 1 つのクラウドを表現し、最終的にはクラウドの 部分的な再販を考慮することができます。この開発の作業は複数の段階に分かれています。第 1 段階に ついては以下に説明します。

#### 6.2.4.1. Reseller の第 1 段階

Reseller (第 1 段階) は、「Identity [サービスの階層型マルチテナンシー](#page-24-1) (HMT)」に記載の階層型マルチ テナンシー (HMT) の延長です。従来 keystone ドメインは、データベースバックエンド内に独自のテー ブルを備えた、ユーザーとプロジェクトを保管するためのコンテナーとすることを目的としていまし た。その結果、ドメインは独自のテーブルには保管されなくなり、プロジェクトのテーブルにマージさ れました。

- <u>● ドメインは、ひとつのプロジェクトタイプとなり、is\_domain フラグで区別されます。</u>
- ドメインは、プロジェクト階層の最上位のプロジェクトを表します。ドメインは、プロジェク ト階層のルートです。
- **projects** サブパスを使用してドメインの作成と取得を行うように API が更新されました。
	- 新規ドメインを作成するには、**is\_domain** フラグを true に指定してプロジェクトを作成し ます。
	- ドメインであるプロジェクトをリスト表示します。**is\_domain** クエリーパラメーターを含 むプロジェクトを取得します。

 $\sim$ 

### <span id="page-26-0"></span>6.3. プロジェクトのセキュリティー管理

セキュリティーグループとは、プロジェクトのインスタンスに割り当て可能な IP フィルターのルール セットで、インスタンスへのネットワークのアクセス権限を定義します。セキュリティーグループはプ ロジェクト別になっており、プロジェクトメンバーは自分のセキュリティーグループのデフォルトルー ルを編集して新規ルールセットを追加できます。

すべてのプロジェクトにはデフォルトのセキュリティーグループが存在し、他にセキュリティーグルー プが定義されていないインスタンスに対して適用されます。このセキュリティーグループは、デフォル ト値を変更しない限り、インスタンスへの受信トラフィックをすべて拒否し、送信トラフィックのみを 許可します。

セキュリティーグループは、インスタンス作成時に直接インスタンスに適用するか、実行中のインスタ ンスのポートに適用できます。

# 注記

インスタンスの作成中に、ロールベースのアクセス制御 (RBAC) 共有セキュリティーグ ループを直接インスタンスに適用することはできません。RBAC 共有セキュリティーグ ループをインスタンスに適用するには、最初にポートを作成し、共有セキュリティーグ ループをそのポートに適用してから、そのポートをインスタンスに割り当てる必要があ ります[。セキュリティーグループのポートへの追加](https://access.redhat.com/documentation/ja-jp/red_hat_openstack_platform/16.1/html/creating_and_managing_instances/index#adding-a-security-group-to-a-port_instances) を参照してください。

必要な出力を許可するグループを作成せずに、デフォルトのセキュリティーグループを削除しないでく ださい。たとえば、インスタンスが DHCP とメタデータを使用している場合、インスタンスには、 DHCP サーバーとメタデータエージェントへの退出を許可するセキュリティーグループルールが必要で す。

6.3.1. セキュリティーグループの作成

- 1. Dashboard で プロジェクト > コンピュート > アクセスとセキュリティーを選択します。
- 2. Security Groups タブで、Create Security Groupをクリックします。
- 3. グループの名前と説明を入力して、Create Security Groupをクリックします。

6.3.2. セキュリティーグループルールの追加

デフォルトでは、新しいグループには、送信アクセスのルールのみが指定されます。他のアクセスを指 定するには、新しいルールを追加する必要があります。

- 1. Dashboard で プロジェクト > コンピュート > アクセスとセキュリティーを選択します。
- 2. Security Groups タブで、編集するセキュリティーグループの Manage Rulesをクリックしま す。
- 3. Add Rule をクリックして、新規ルールを追加します。
- 4. ルールの値を指定して、Add をクリックします。 以下のルールのフィールドは必須です。

ルール

ルールタイプ。ルールテンプレート (例: SSH) を指定する場合には、そのフィールドは自動 的に入力されます。

- TCP: 一般的には、システム間のデータの交換や、エンドユーザーの通信に使用されま す。
- UDP: 一般的には、システム間のデータ交換に (特にアプリケーションレベルで) 使用さ れます。

ICMP: 一般的には、ルーターなどのネットワークデバイスがエラーや監視メッセージを

● ICMP: 一般的には、ルーターなどのネットワークデバイスがエラーや監視メッセージを 送信するのに使用されます。

#### 方向

受信 (インバウンド) または送信 (アウトバウンド)

#### 開放するポート

TCP または UDP ルールでは、開放する Port または Port Range (単一のポートまたはポー トの範囲) を入力します。

- ポート範囲では、From Port と To Port フィールドにポートの値を入力します。
- 単一のポートの場合は Port フィールドにポートの値を入力します。

#### タイプ

ICMP ルールのタイプ。-1:255 の範囲で指定する必要があります。

コード

ICMP ルールのコード。-1:255 の範囲で指定する必要があります。

#### 接続相手

このルールが適用されるトラフィックの接続元

- CIDR (Classless Inter-Domain Routing): 指定のブロック内の IP へのアクセスを制限す る IP アドレスブロック。ソース フィールドに CIDR を入力します。
- セキュリティーグループ: グループ内のインスタンスが他のグループインスタンスにア クセスできるようにするソースのセキュリティーグループ。

### 6.3.3. セキュリティーグループルールの削除

- 1. Dashboard で プロジェクト > コンピュート > アクセスとセキュリティーを選択します。
- 2. Security Groups タブで、セキュリティーグループの Manage Rulesをクリックします。
- 3. セキュリティーグループルールを選択し、Delete Rule ボタンをクリックします。
- 4. 再度、Delete Rule をクリックします。

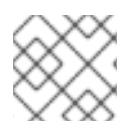

### 注記

削除の操作は元に戻せません。

6.3.4. セキュリティーグループの削除

- 1. Dashboard で プロジェクト > コンピュート > アクセスとセキュリティーを選択します。
- 2. Security Groups タブで、グループを選択して、Delete Security Groupsをクリックします。
- 3. Delete Security Groupsをクリックします。

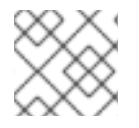

#### 注記

削除の操作は元に戻せません。

# 第7章 ドメインの管理

<span id="page-29-0"></span>Identity サービス (keystone) ドメインは、keystone で作成可能な追加の名前空間です。keystone ドメ インを使用して、ユーザー、グループ、プロジェクトを分割します。異なる LDAP または Active Directory 環境でユーザーを認証するように、これらの分離されたドメインを設定することも可能で す。詳細は、Identity [サービスとの統合](https://access.redhat.com/documentation/ja-jp/red_hat_openstack_platform/16.1/html/integrate_openstack_identity_with_external_user_management_services/) を参照してください。

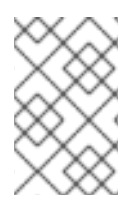

### 注記

Identity サービスには、**Default** という名前のドメインが組み込まれています。このドメ インは、サービスアカウント専用に確保し、ユーザーアカウント用には別のドメインを 作成することを推奨します。

# <span id="page-29-1"></span>7.1. ドメインリストの表示

**openstack domain list** でドメインのリストを表示することができます。

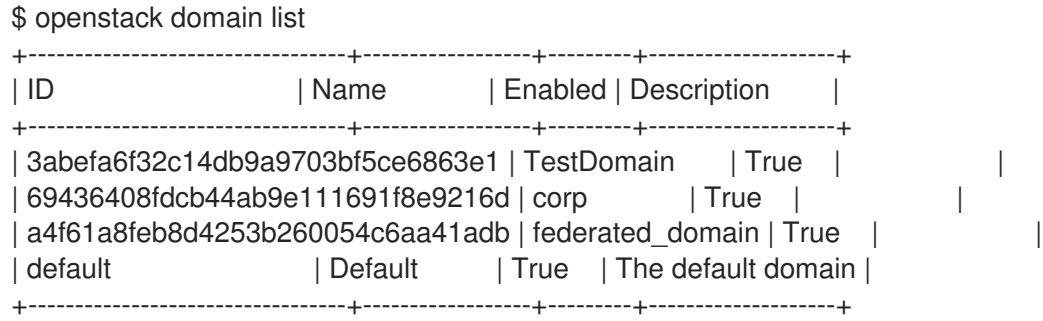

# <span id="page-29-2"></span>7.2. 新規ドメインの作成

**openstack domain create** を使用して新規ドメインを作成することができます。

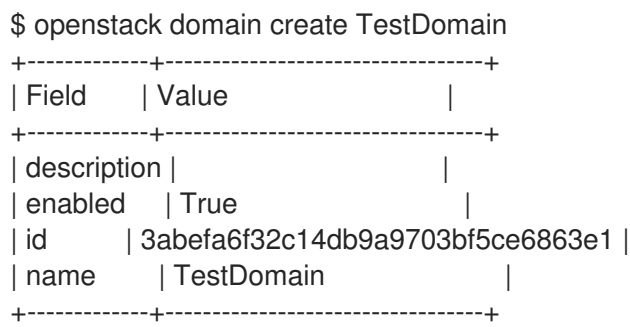

# <span id="page-29-3"></span>7.3. ドメインの詳細情報の表示

**openstack domain show** でドメインの詳細情報を表示することができます。

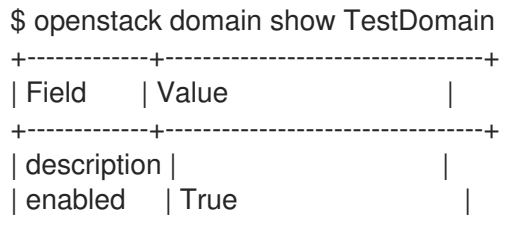

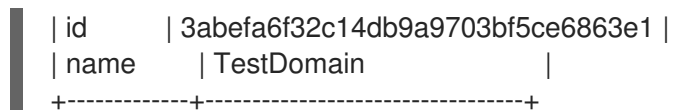

# <span id="page-30-0"></span>7.4. ドメインの無効化

1. **--disable** でドメインを無効にすることができます。

\$ openstack domain set TestDomain --disable

2. ドメインが無効化されたことを確認します。

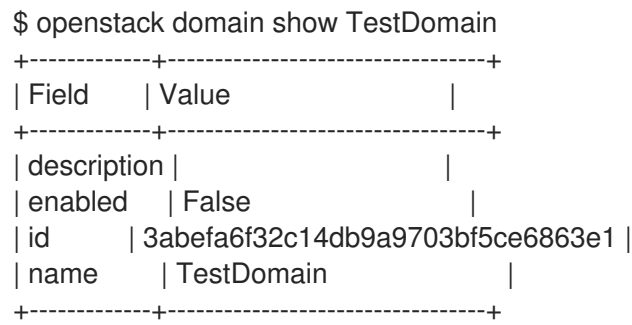

- 3. 必要な場合には、ドメインを再度有効化することができます。
	- \$ openstack domain set TestDomain --enable

# 第8章 アイデンティティー管理

# <span id="page-31-1"></span><span id="page-31-0"></span>8.1. セキュアな LDAP 通信

Identity サービス (Keystone) が LDAP サーバーに対して認証を行うか、LDAP サーバーから識別情報を 取得するように設定した場合に、CA 証明書を使用して Identity サービスの LDAP 通信をセキュリ ティー保護することができます。

Active Directory から CA 証明書の取得し、CA 証明書ファイルを Privacy Enhanced Mail (PEM) ファイ ル形式に変換し、Identity サービス用にセキュアな LDAP 通信を設定する必要があります。CA 信頼が 設定された場所および方法に応じて、3 つの方法のいずれかでこの設定を行うことができます。

### 8.1.1. Active Directory からの CA 証明書の取得

以下のコード例を使用して Active Directory に対してクエリーを実行し、CA 証明書を取得します。 CA NAME は証明書の名前に置き換え、その他のパラメーターは実際の設定に応じて変更することがで きます。

CA\_NAME="WIN2012DOM-WIN2012-CA" AD\_SUFFIX="dc=win2012dom,dc=com" LDAPURL="ldap://win2012.win2012dom.com" ADMIN\_DN="cn=Administrator,cn=Users,\$AD\_SUFFIX" ADMINPASSWORD="MyPassword"

CA\_CERT\_DN="cn=latexmath:[\$CA\_NAME,cn=certification authorities,cn=public key services,cn=services,cn=configuration,\$]AD\_SUFFIX"

TMP\_CACERT=/tmp/cacert.`date +'%Y%m%d%H%M%S'`.\$\$.pem

ldapsearch -xLLL -H latexmath:[\$LDAPURL -D `echo \"\$]ADMIN\_DN"`-W -s base -b`echo "\$CA\_CERT\_DN"` objectclass=\* cACertificate

# 8.1.2. CA 証明書の PEM ファイル形式への変換

/path/cacert.pem という名前のファイルを作成し、Active Directory から CA 証明書を取得するための LDAP クエリーの内容をヘッダーとフッターの間に追加します。

-----BEGIN CERTIFICATE----- MIIDbzCCAlegAwIBAgIQQD14hh1Yz7tPFLXCkKUOszANB... -----END CERTIFICATE-----

トラブルシューティングを行う場合には、以下のクエリーを実行して LDAP が稼働しているかをチェッ クし、PEN 証明書ファイルが正しく作成されたことを確認してください。

LDAPTLS\_CACERT=/path/cacert.pem ldapsearch -xLLL -ZZ -H \$LDAPURL -s base -b "" "objectclass=\*" currenttime

このクエリーによって、以下のような結果が返されるはずです。

dn: currentTime: 20141022050611.0Z CA 証明書が Web サーバーでホストされていた場合には、以下のコマンドを実行して CA 証明書を取得 することができます。

例

- \$HOST=redhat.com
- $\bullet$  \$PORT=443

# echo Q | openssl s\_client -connect \$HOST:\$PORT | sed -n -e '/BEGIN CERTIFICATE/,/END CERTIFICATE/ p'

8.1.3. Identity サービスのセキュアな LDAP 通信を設定する方法

#### 8.1.3.1. 方法 1

CA 信頼が PEM ファイルを使用して LDAP レベルで設定されている場合は、この方法を使用してくだ さい。CA 証明書ファイルの場所は手動で指定します。以下の手順では、Identity サービスだけでな く、OpenLDAP ライブラリーを使用する全アプリケーションの LDAP 通信が保護されます。

- 1. CA 証明書チェーンが含まれているファイルを PEM 形式で **/etc/openldap/certs** ディレクト リーにコピーします。
- 2. **/etc/openldap/ldap.conf** を編集して以下のディレクティブを追加します。[CA\_FILE] は CA 証 明書ファイルの場所と名前に置き換えます。

TLS\_CACERT /etc/openldap/certs/[CA\_FILE]

3. horizon コンテナーを再起動します。

# systemctl restart tripleo horizon

#### 8.1.3.2. 方法 2

CA 信頼が Network Security Services (NSS) データベースを介して LDAP ライブラリーレベルで設定さ れている場合は、この方法を使用します。**certutil** コマンドを使用して、OpenLDAP ライブラリーが使 用する NSS 証明書データベースに CA 証明書をインポートし、信頼します。以下の手順では、Identity サービスだけでなく、OpenLDAP ライブラリーを使用する全アプリケーションの LDAP 通信が保護さ れます。

1. 証明書をインポートして信頼します。[CA\_FILE] は CA 証明書ファイルの場所と名前に置き換 えます。

# certutil -d /etc/openldap/certs -A -n "My CA" -t CT, -a -i [CA\_FILE] # certutil -d /etc/openldap/certs -A -n "My CA" -t CT,, -a -i [CA\_FILE]

2. CA 証明書が正しくインポートされていることを確認します。

# certutil -d /etc/openldap/certs -L

CA 証明書がリストされ、信頼の属性が CT., に設定されます。

3. horizon コンテナーを再起動します。

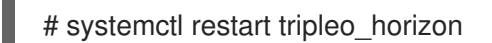

### 8.1.3.3. 方法 3

CA 信頼が PEM ファイルを使用して Keystone レベルで設定されている場合は、この方法を使用しま す。このメソッドでは、Identity サービスと LDAP サーバー間の通信を保護するために Identity サービ スに TLS を設定します。

ただし、上記の 2 つのメソッドとは異なり、このメソッドでは、Identity サービスの LDAP 通信のみが 保護され、OpenLDAP ライブラリーを使用する他のアプリケーションの LDAP 通信は保護されませ ん。

以下の手順では、**openstack-config** コマンドを使用して、**/var/lib/config-data/puppetgenerated/keystone/etc/keystone/keystone.conf** ファイルの値を編集します。

1. TLS を有効化します。

# openstack-config --set /var/lib/config-data/puppetgenerated/keystone/etc/keystone/keystone.conf ldap use\_tls True

2. 証明書の場所を指定します。[CA FILE] は CA 証明書ファイルの名前に置き換えます。

# openstack-config --set /var/lib/config-data/puppetgenerated/keystone/etc/keystone/keystone.conf ldap tls\_cacertfile [CA\_FILE]

3. LDAP サーバーから受信した TLS セッションに対して実行するクライアント証明書チェックを 指定します。[CERT\_BEHAVIOR] は、以下にあげる動作のいずれか 1 つに置き換えてくださ い。

demand

LDAP サーバーにより証明書が常に要求されます。証明書が提供されなかった場合、または 提供された証明書が既存の認証局ファイルに対して検証できなかった場合には、セッション は終了します。

allow

LDAP サーバーにより証明書が常に要求されます。証明書が提供されなくてもセッションは 通常どおり続行されます。証明書が提供されたにもかかわらず、既存の認証局ファイルに対 して検証できなかった場合、その証明書は無視され、セッションは通常どおり続行されま す。

never

証明書は一切要求されません。

# openstack-config --set /var/lib/config-data/puppetgenerated/keystone/etc/keystone/keystone.conf ldap tls\_req\_cert [CERT\_BEHAVIOR]

4. keystone と horizon のコンテナーを再起動します。

# systemctl restart tripleo keystone # systemctl restart tripleo horizon

# 第9章 アプリケーション認証情報

<span id="page-34-0"></span>アプリケーション認証情報 を使用することで、設定ファイルにユーザーアカウントの認証情報を埋め込 むことを回避できます。代わりに、ユーザーは、1 つのプロジェクトへのアクセスを委譲された、個別 のシークレットを持つアプリケーション認証情報を作成します。ユーザーは、委譲されたアクセス権限 をそのプロジェクト内の単一のロールに制限することもできます。これにより、すべてのプロジェクト およびロールではなく、サービスが機能するのに必要な1つのプロジェクトおよびロールへのアクセス 権限のみ付与でき、最小権限の原則に準拠できます。

この手法を使用すると、ユーザー認証情報を公開せずに API を消費することが可能になり、アプリケー ションは埋め込まれたユーザー認証情報を必要とせずに Keystone に対して認証することができます。

アプリケーション認証情報を使用してトークンを生成し、アプリケーションの **keystone\_authtoken** 設 定を定義できます。これらのユースケースは、これ以降のセクションで説明します。

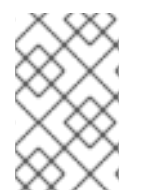

# 注記

アプリケーション認証情報は、その認証情報を作成したユーザーアカウントに従属しま す。したがって、そのアカウントが削除されたり、該当するロールにアクセスできなく なったりすると、アプリケーション認証情報は機能しなくなります。

### <span id="page-34-1"></span>9.1. アプリケーション認証情報を使用したトークンの生成

ユーザーは、Dashboard のセルフサービス機能として、アプリケーション認証情報を利用できます。以 下の例は、ユーザーがアプリケーション認証情報を作成し、それを使用してトークンを生成する方法を 示しています。

- 1. テスト用プロジェクトおよびユーザーアカウントを作成します。
	- a. **AppCreds** という名前のプロジェクトを作成します。

\$ openstack project create AppCreds

b. **AppCredsUser** という名前のユーザーを作成します。

\$ openstack user create --project AppCreds --password-prompt AppCredsUser

c. **AppCredsUser** に、**AppCreds** プロジェクトの **member** ロールへのアクセス権限を付与し ます。

\$ openstack role add --user AppCredsUser --project AppCreds member

2. **AppCredsUser** として Dashboard にログインし アプリケーション認証情報を作成します。 **Overview** → **Identity** → **Application Credentials** → **+Create Application Credential** に移動し ます。

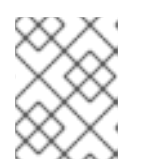

#### 注記

**Your Application Credential** ポップアップウィンドウを閉じると再アクセスで きなくなるため、**clouds.yaml** ファイルの内容をダウンロードしてください。

3. CLI を使用して **/home/stack/.config/openstack/clouds.yaml** という名前のファイルを作成 し、**clouds.yaml** ファイルの内容を貼り付けます。

<span id="page-35-0"></span># This is a clouds.yaml file, which can be used by OpenStack tools as a source # of configuration on how to connect to a cloud. If this is your only cloud, # just put this file in ~/.config/openstack/clouds.yaml and tools like # python-openstackclient will just work with no further config. (You will need # to add your password to the auth section) # If you have more than one cloud account, add the cloud entry to the clouds # section of your existing file and you can refer to them by name with # OS\_CLOUD=openstack or --os-cloud=openstack clouds: openstack: auth: auth\_url: http://10.0.0.10:5000/v3 application\_credential\_id: "6d141f23732b498e99db8186136c611b" application\_credential\_secret: "<example secret value>" region\_name: "regionOne" interface: "public" identity api version: 3

auth\_type: "v3applicationcredential"

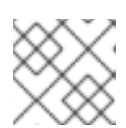

### 注記

これらの値は、実際のデプロイメントとは異なる場合があります。

4. アプリケーション認証情報を使用してトークンを生成します。以下のコマンドを使用する場 合、特定のユーザーとしてソースを提供しないでください。また、**clouds.yaml** ファイルの ディレクトリーを現在の作業ディレクトリーにする必要があります。

[stack@undercloud-0 openstack]\$ openstack --os-cloud=openstack token issue +------------+-------------------------------------------------------------------------------------------------- ----------------------------------------------------------------------------------------------------+ | Field | Value | +------------+-------------------------------------------------------------------------------------------------- ----------------------------------------------------------------------------------------------------+ | expires | 2018-08-29T05:37:29+0000 | | id | gAAAAABbhiMJ4TxxFlTMdsYJpfStsGotPrns0lnpvJq9ILtdi-NKqisWBeNiJlUXwmnoGQDh2CMyK9OeTsuEXnJNmFfKjxiHWmcQVYzAhMKo6\_QMUtu\_Qm 6mtpzYYHBrUGboa\_Ay0LBuFDtsjtgtvJ-r8G3TsJMowbKF-yo-- O\_XLhERU\_QQVl3hl8zmMRdmLh\_P9Cbhuolt | | project\_id | 1a74eabbf05c41baadd716179bb9e1da | | user\_id | ef679eeddfd14f8b86becfd7e1dc84f2 | +------------+--------------------------------------------------------------------------------------------------

------------------------------------------------------------------------------------------------------------+

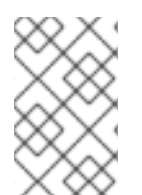

# 注記

**\_\_init\_\_() got an unexpected keyword argument 'application\_credential\_secret'** のよ うなエラーメッセージが表示される場合は、まだ以前の認証情報にソースを提供してい る可能性があります。新しい環境の場合は、**sudo su - stack** を実行します。

# <span id="page-36-2"></span><span id="page-36-0"></span>9.2. アプリケーション認証情報とアプリケーションの統合

アプリケーション認証情報を使用して、アプリケーションを keystone に対して認証できます。アプリ ケーション認証情報を使用する場合 **keystone\_authtoken** の設定では、認証タイプ **v3applicationcredential** が使用され、認証情報の作成プロセスで受け取った認証情報が含まれます。 以下の値を設定します。

- application\_credential\_secret: アプリケーション認証情報のシークレット
- application\_credential\_id: アプリケーション認証情報の ID
- (オプション) application\_credential\_name: ID ではなく、名前付きのアプリケーション認証情 報を使用する場合に、このパラメーターを使用することがあります。

以下に例を示します。

[keystone\_authtoken] auth  $url = http://10.0.0.10:5000/v3$ auth  $type = v3$ applicationcredential application\_credential\_id = "6cb5fa6a13184e6fab65ba2108adf50c" application\_credential\_secret = "<example password>"

# <span id="page-36-1"></span>9.3. コマンドラインを使用したアプリケーション認証情報の管理

コマンドラインを使用して、アプリケーション認証情報を作成および削除できます。

**create** サブコマンドにより、現在ソースを提供しているアカウントに基づいてアプリケーション認証情 報が作成されます。たとえば、**admin** ユーザーとしてソースを提供している場合に認証情報を作成する と、同じロールがアプリケーション認証情報に付与されます。

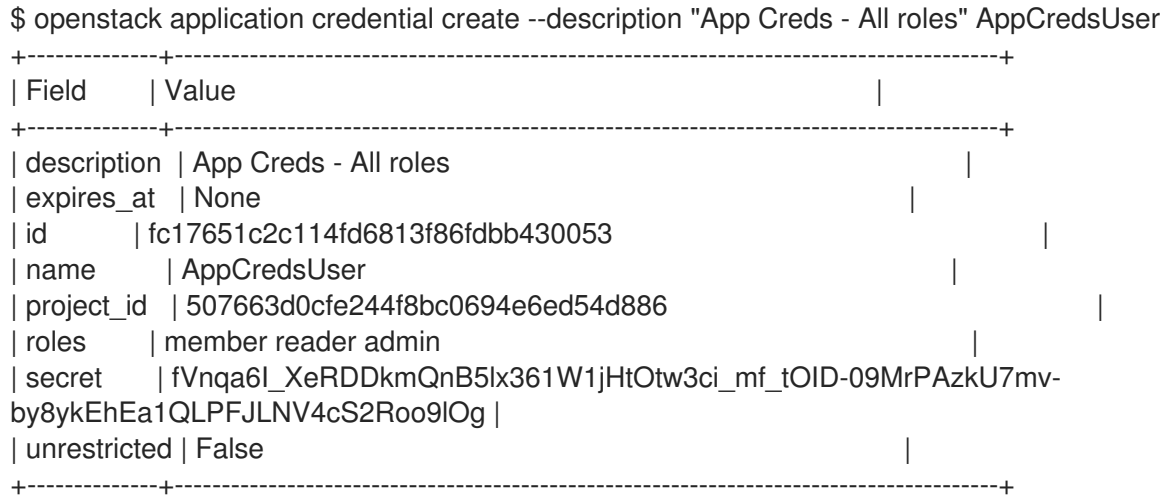

<span id="page-37-1"></span>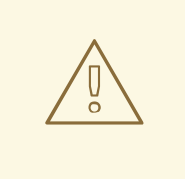

警告

**--unrestricted** パラメーターを使用すると、アプリケーション認証情報で他のアプ リケーション認証情報と信頼を作成および削除できます。これは潜在的に危険な動 作であり、デフォルトでは無効になっています。**--unrestricted** パラメーターは、 他のアクセスルールと組み合わせて使用できません。

デフォルトでは、付与されるロールのメンバーシップには、認証情報を作成したアカウントに割り当て られたすべてのロールが含まれます。特定ロールだけを対象にアクセスを委譲して、ロールのメンバー シップを限定することができます。

\$ openstack application credential create --description "App Creds - Member" --role member AppCredsUser

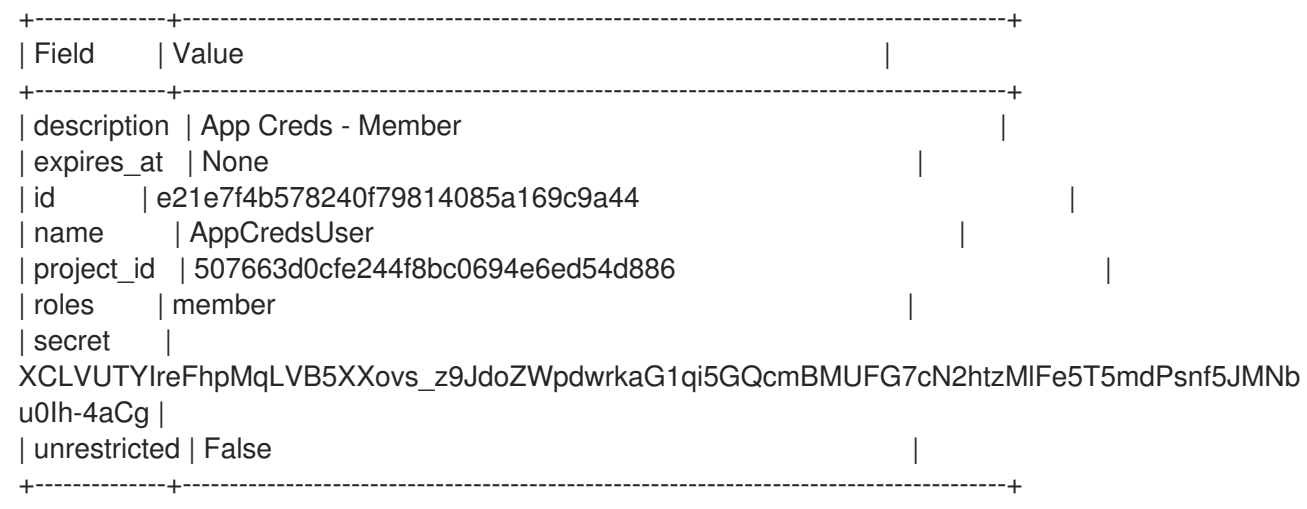

アプリケーション認証情報を削除するには、以下のコマンドを実行します。

\$ openstack application credential delete AppCredsUser

# <span id="page-37-0"></span>9.4. 運用タスク

9.4.1. 既存アプリケーション認証情報の置き換え

アプリケーション認証情報は、その認証情報を作成したユーザーアカウントにバインドされます。した がって、そのユーザーアカウントが削除されたり、ユーザーが委譲されたロールにアクセスできなく なったりすると、アプリケーション認証情報は無効になります。そのため、必要に応じて新しいアプリ ケーション認証情報を生成する準備が必要になります。

#### 9.4.2. 設定ファイルを使用する場合

(設定ファイルを使用して) アプリケーションに割り当てられたアプリケーション認証情報を更新しま す。

1. 新しいアプリケーション認証情報のセットを作成します。

- 2. アプリケーションの設定ファイルに新しい認証情報を追加し、既存の認証情報と置き換えま す。詳細は、[「アプリケーション認証情報とアプリケーションの統合」](#page-36-2) を参照してください。
- 3. アプリケーションのサービスを再起動して、変更を適用します。
- 4. 必要に応じて、古いアプリケーション認証情報を削除します。コマンドラインオプションの詳 細は[、「コマンドラインを使用したアプリケーション認証情報の管理」](#page-37-1)を参照してください。

#### 9.4.3. clouds.yaml ファイルを使用する場合

**clouds.yaml** によって使用される既存のアプリケーション認証情報を置き換えるには、以下の手順を実 施します。

たとえば、**clouds.yaml** に **AppCred1** という名前のアプリケーション認証情報が含まれ、まもなく有 効期限が切れるとします。

- 1. AppCred2 という名前のアプリケーション認証情報を作成します。
- 2. 新しい **AppCred2** を **clouds.yaml** ファイルに追加し、**AppCred1** の設定を削除します。
- 3. **clouds.yaml** でトークンを生成し、認証情報が予想通りに機能していることを確認します。詳 細は[、「アプリケーション認証情報を使用したトークンの生成」の](#page-35-0)ステップ 4 を参照してくだ さい。